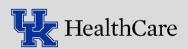

## Collecting Specimens and Sending Specimens to the Lab: Order Inquiry, Sendout Bench and Packing List Editor

The **Order Inquiry** activity is used in connection with **Sendout Bench** and **Packing List Editor** to release, collect and ship specimens to the laboratory on a trackable packing list. *First time users: Please refer to the Default Settings Guide for initial setup of your Epic profile.* 

## **Order Inquiry:** Epic ▼ Patient Station > Specime ... U→ 💭 1. Use the **Schedule** to locate the patient and open the encounter Schedule Open the **Order Inquiry** activity to display open orders Scans ▼ 📋 Orders 📋 S Release and collect orders (Collect, print labels, label tubes, scan tubes) 4. Click **Receive.** The patient chart will automatically close when the specimens Chart Review Specimen Inquir Order Inquiry are received (Note: Refer to the end of this guide if this step is missed) Refresh % Views → Current History All 2 Questions Que Stat Order Date ■ Lavender 23H-159HE0001 Collected on 6/8/2023 at 0758 by PEDIATRICS, NURSE in SOUTH KYCS PEDIATRIC GENERAL 09/08/2020 20H-252C0276 HCG, quantitative, pregnancy Acceptable Containers Purple Top-EDTA-Lavender with 0.5mL minimum 09/08/2020 20H-252D0007 Chromosome Analysis Pediatric Lavender with 0.25mL minimum K+EDTA 4mL – Dark Purple with 0.5mL minimum 09/08/2020 20H-252C0140 Comprehensive metabolic panel 09/08/2020 20H-252C0139 Basic metabolic panel Adult vacutainer: Collect lavender vacutainer, allowing the blood to fill to the fill-line, while inverting 8-10 times to prevent clotting. Requires minimum volume of 09/08/2020 CBC and differential Pediatric microtainer: Collect lavender microtainer, filling to the fill-line, while inverting 8-10 times to prevent clotting. Requires minimum volume of 0.25mL whole Draw Type Blood Venous Venipuncture Venipuncture Arterial Puncture Capillary Add Lab Comments Important! CBC and differential

Procedure Catalog Regrint Labels

## **Sendout Bench and Packing List Editor:**

- 1. Open Sendout Bench from the Epic dropdown menu or your toolbar
  - (Note: See Default Settings Guide for information on how to add Sendout Bench to your toolbar)

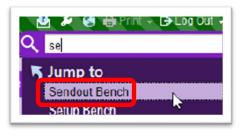

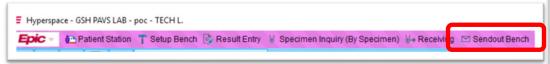

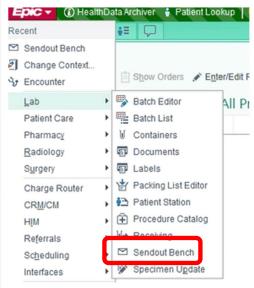

- The Sendout Bench view displays all specimens that have been received that need to be added to a packing list
- Click Packing List Editor
- 4. When the Packing List Lookup window appears, select Create and Accept (If adding to a current list, click expand and select the list name, skip to 6)
- When the Record Select window appears, select the appropriate laboratory and click Accept
  - (Non-blood Specimens with "MC" in the specimen ID will go to Microbiology, all other specimens will go to Main Lab)

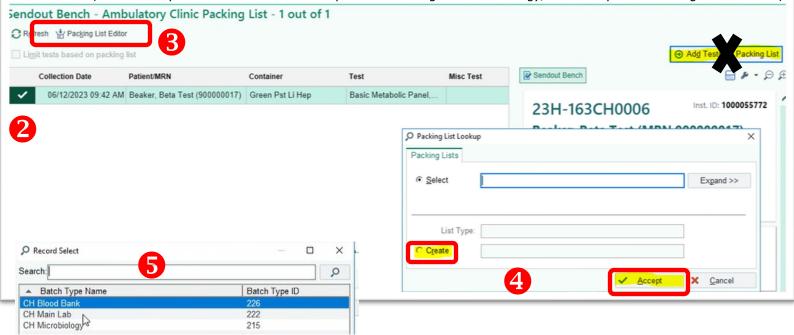

Packing List Editor will open. Scan specimens to add them to the packing list. The Snapshot tab will display the specimens

Details Snapshot

23-CHL14

▲ Containers: 1

23H-

Container

163CH0006.1

Created: 6/12/2023 Status: Open

SOUTH KYCS PEDIATRIC GENERAL

C H 🖶 🗎 🖾 😄 🖟 Batch Summary

Collected

6/12/2023

Patient

Beaker, Beta Test

(900000017)

CH Hospital Lab

Demographics Test

U, 11 yrs

you have added to the packing list

When all specimens have been added, click **Ready** 

Unready the list to add more specimens

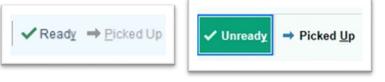

- Mark the list as Picked Up
  - You can no longer add specimens once a list is marked as Picked Up. Create another packing list to send additional specimens

Important: Compare the specimens listed under snapshot to what is physically in your specimen rack prior to marking a list as Picked Up

9. Select the correct printer and two packing lists will

print. Place one copy with the specimens in the bucket for the courier At the end of the day, make sure to check the Sendout Bench to make sure all specimens have been added to your packing list AND check that there are no packing lists that have not been marked as picked up in Packing List Editor

Note: If you forget to use Order Inquiry to collect a specimen OR you forget to receive the specimen in Order Inquiry, you will need to receive the specimen using the Receiving activity that can be found in the Epic dropdown menu under Lab. After receiving the specimen, it will be added to the Sendout Bench window. Proceed with Step 3 once the specimen has been received.

· D D

Type: CH Main Lab